## **1. LINKSYS**

#### **1.1 Product Description**

The following are device specific configuration settings for the Linksys Wireless-G Broadband Router. Other Linksys wireless devices may or may not have similar capabilities. For example,

the Linksys EtherFast Wireless AP + Cable/DSL Router w/4-Port Switch (BEFW11S4 v2.1; firmware 1.45.10), does **not** have similar security features. Further information may be obtained from http://www.linksys.com/. For similar Linksys devices, navigation through the management screens will be similar but may vary. The following equipment was used in the test case:

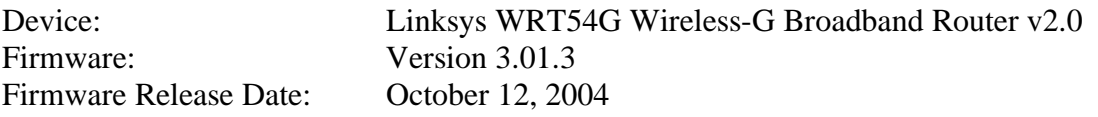

#### **1.2 Configuration of Recommended Security Policies**

2.3.1.010 Use layer 2 or 3 encryption with AES

The Wi-Fi Alliance has certified the interoperability of the Linksys WRT54G v2 with products that support AES. Configure the Linksys WRT54G v2 to use WPA with AES, dynamic keys and RADIUS.

- Go to the **Wireless -> Wireless Security** tab
- Select **WPA Radius** in the **Security Mode** option.
- For **WPA Algorithm** select **AES**
- Enter the RADIUS Server's IP address
- Enter the RADIUS Server's authentication port: typically 1812
- Enter the Shared Key: (a random string of up to 64 characters)
- Enter the Renewal Timeout (in seconds): (3600 or less is recommended)
- Click on **Save Settings**

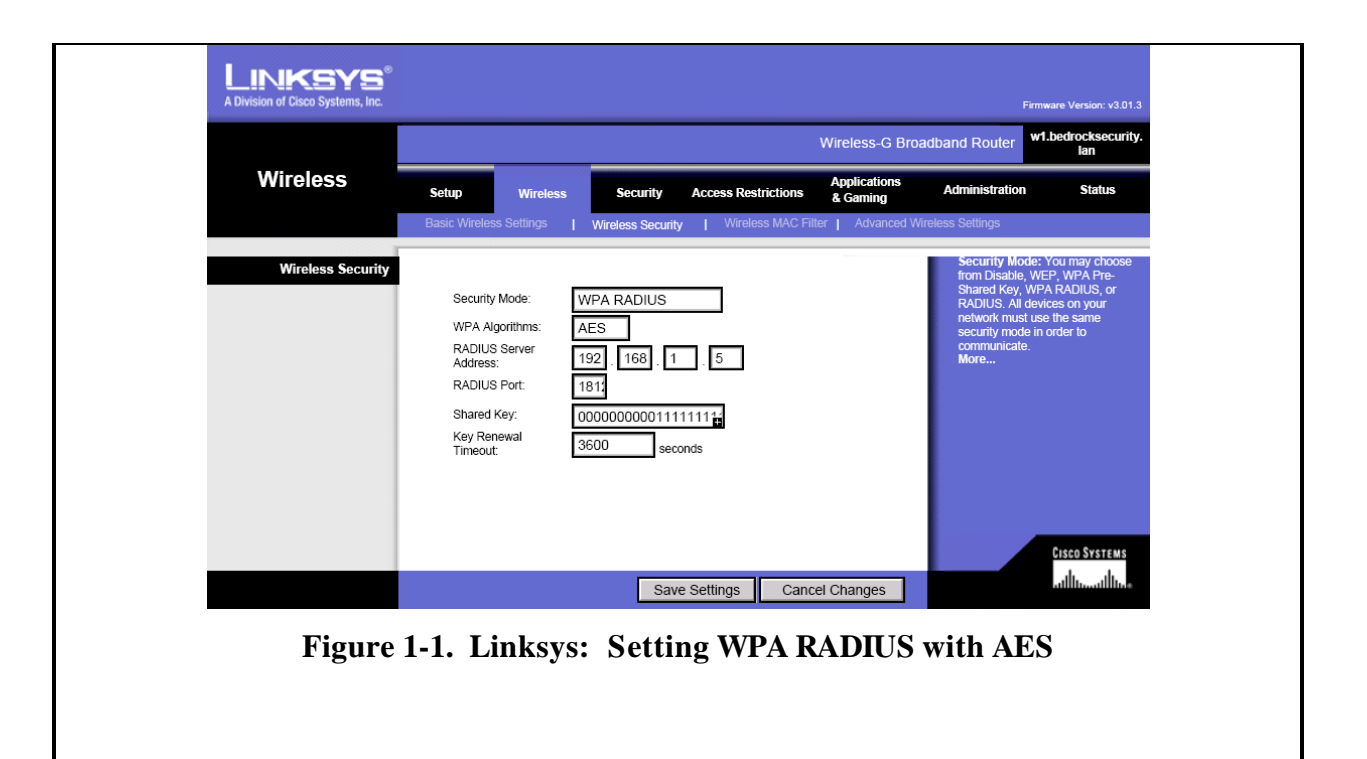

2.3.1.020 Choose products that support a network level security management solution. Network IDS/IPS devices may be used in conjunction with the Linksys WRT54G v2. The Linksys WRT54G v2 does not support centralized logging through SNMP, which could further enhance network intrusion detection capabilities.

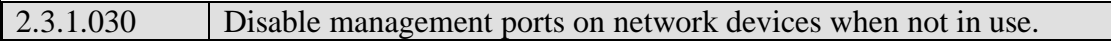

The Linksys WRT54G v2 can only be configured through a web-based interface, so the HTTPS interface on the LAN side of this wireless router must remain enabled.

- $\sim$  Go to **Administration**  $\rightarrow$  **Management**
- For Access Server: uncheck/disable HTTP; check/enable HTTPS
- For Remote Management: choose Disable
- For UPnP: choose Disable
- Click on **Save Settings**

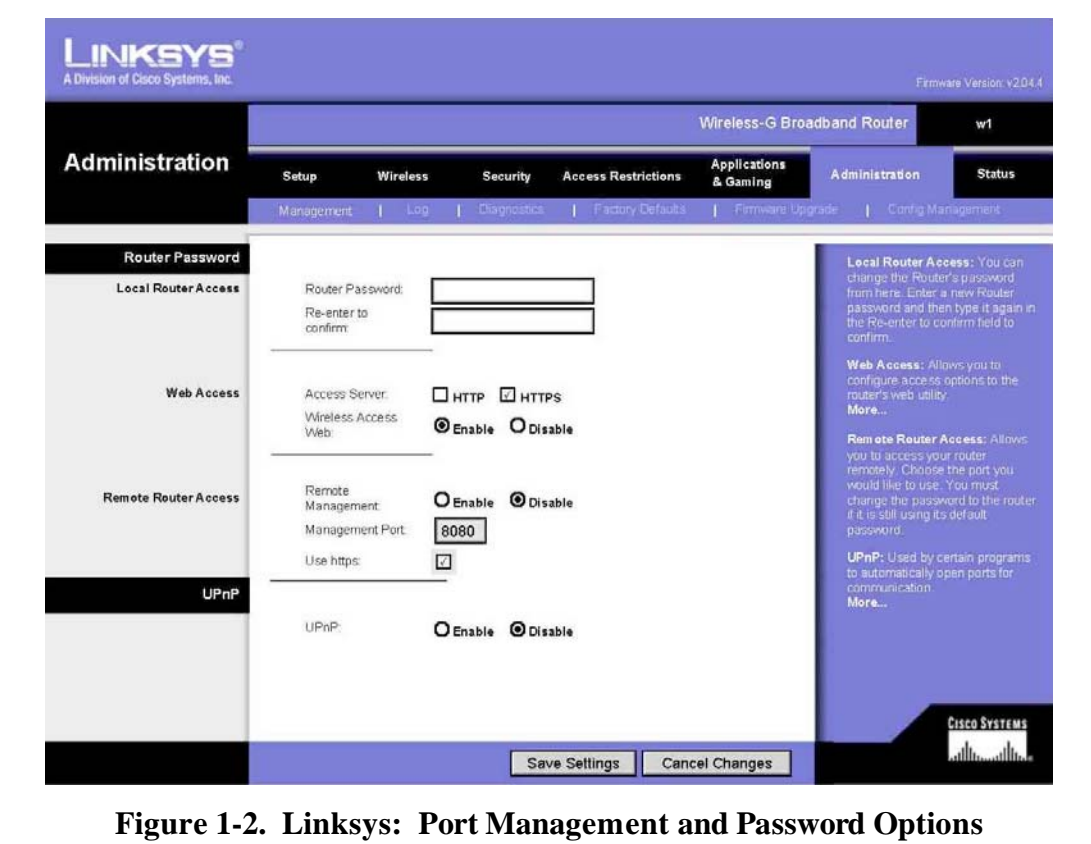

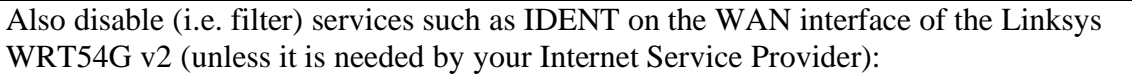

- Go to **Security**  $\rightarrow$  **Firewall**
- Enable: Filter IDENT (Port 113) Click on **Save Settings**

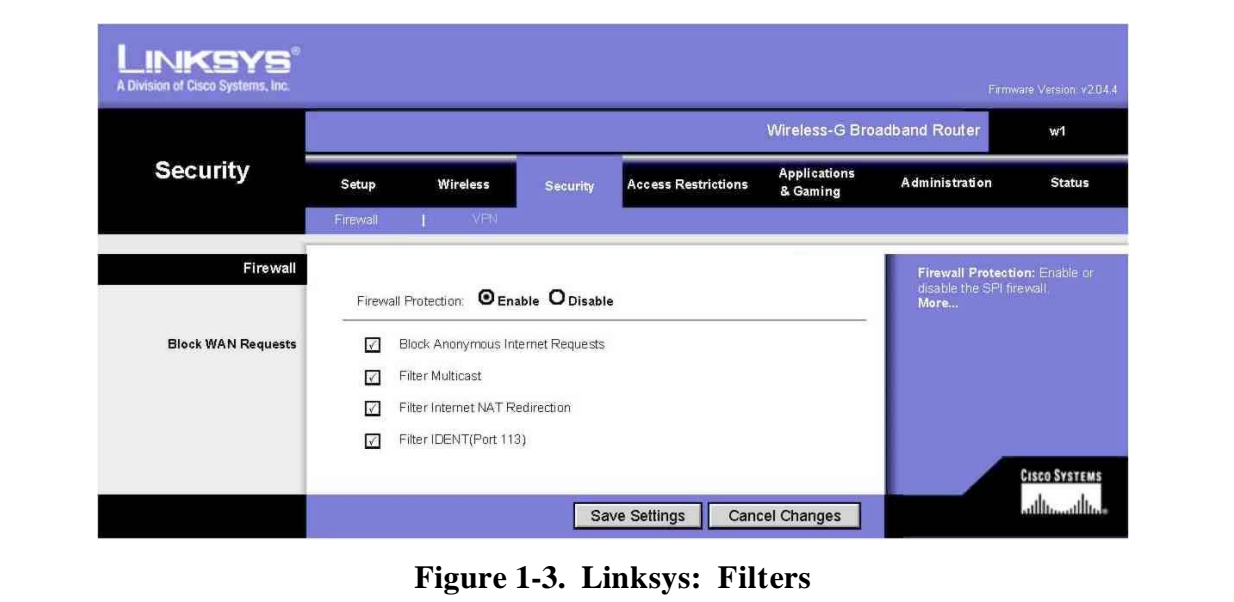

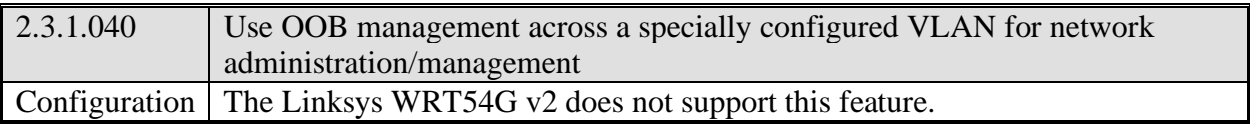

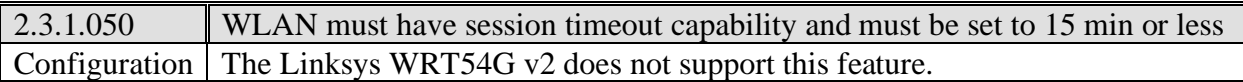

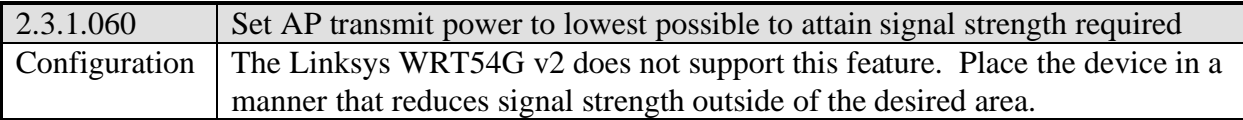

### 2.3.1.070 Password-protect AP and bridges beyond manufacturer's default setting

- **-** Go to **Administration**  $\rightarrow$  **<b>Management** (See Figure 7-2)
- Enter the router password
- Confirm the router password
- Click on **Save Settings**

# 2.3.1.080 Change default SSID

- Go to **Wireless** - **Basic Wireless Settings**
- Choose a SSID that is different from defaults used by wireless access points
- Specify the SSID in **Wireless Network Name (SSID)**
- Click on **Save Settings**

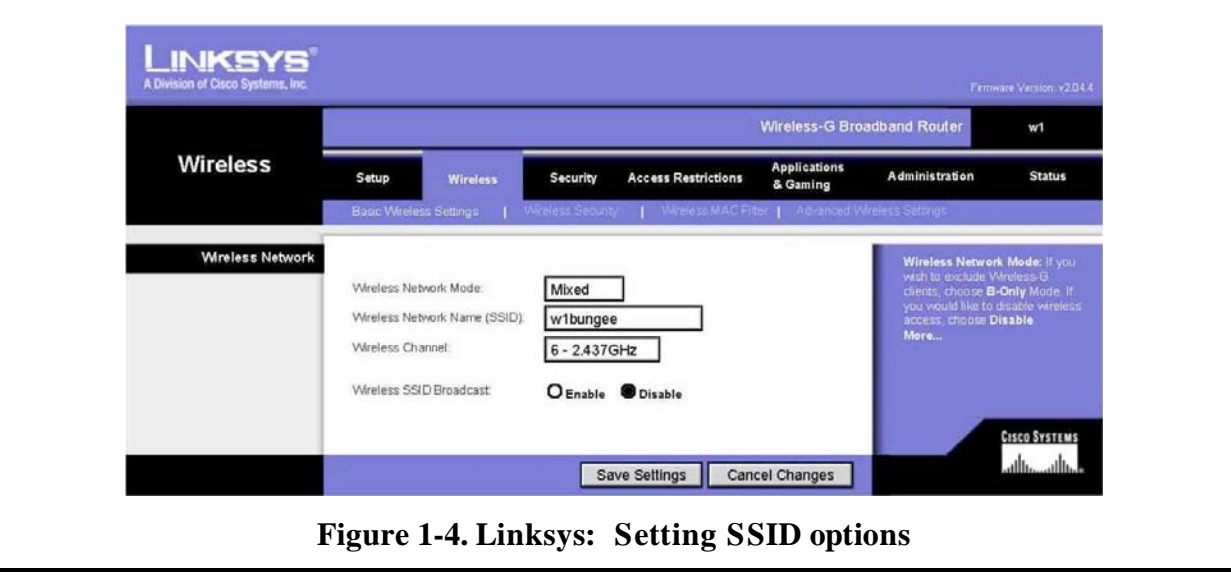

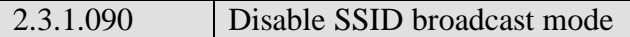

- $\sim$  Go to **Wireless**  $\rightarrow$  Basic Wireless Settings (See Figure 7-4 above)
- Disable: **Wireless SSID Broadcast**
- Click on **Save Settings**

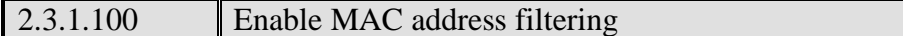

- Go to **Wireless -> Wireless MAC Filter**
- For **Wireless MAC Filter** select **Enable**
- Select **Permit only PCs listed to access the wireless network**
- Click on **Save Settings**

**Note:** Some dissimilar Linksys devices provide MAC address filters that only deny access to a specified list of MAC addresses (rather than allowing access from a specified list).

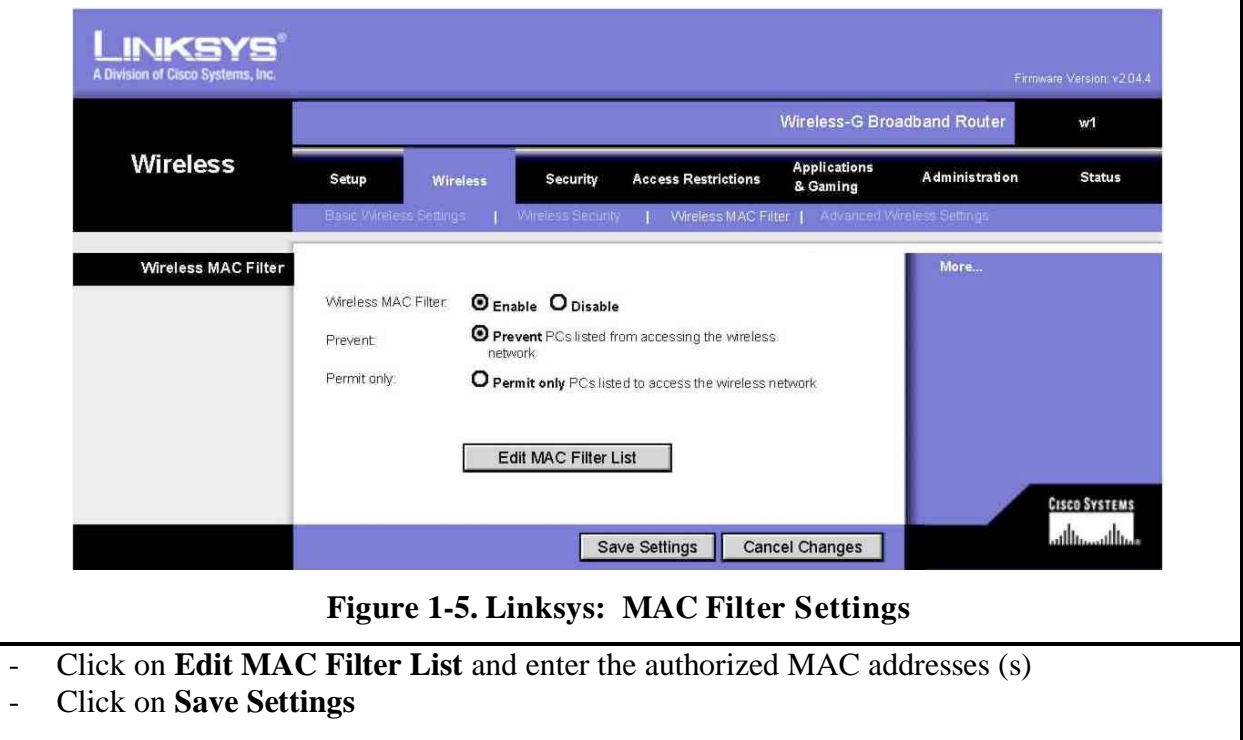

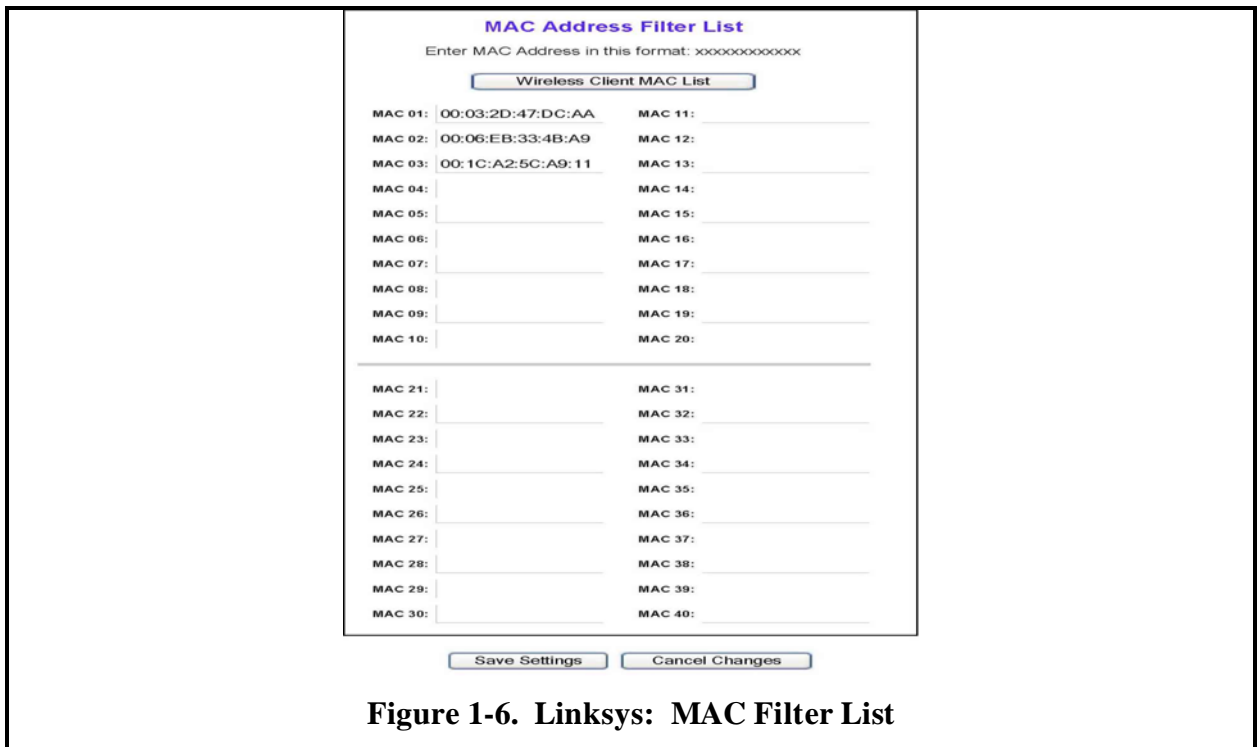

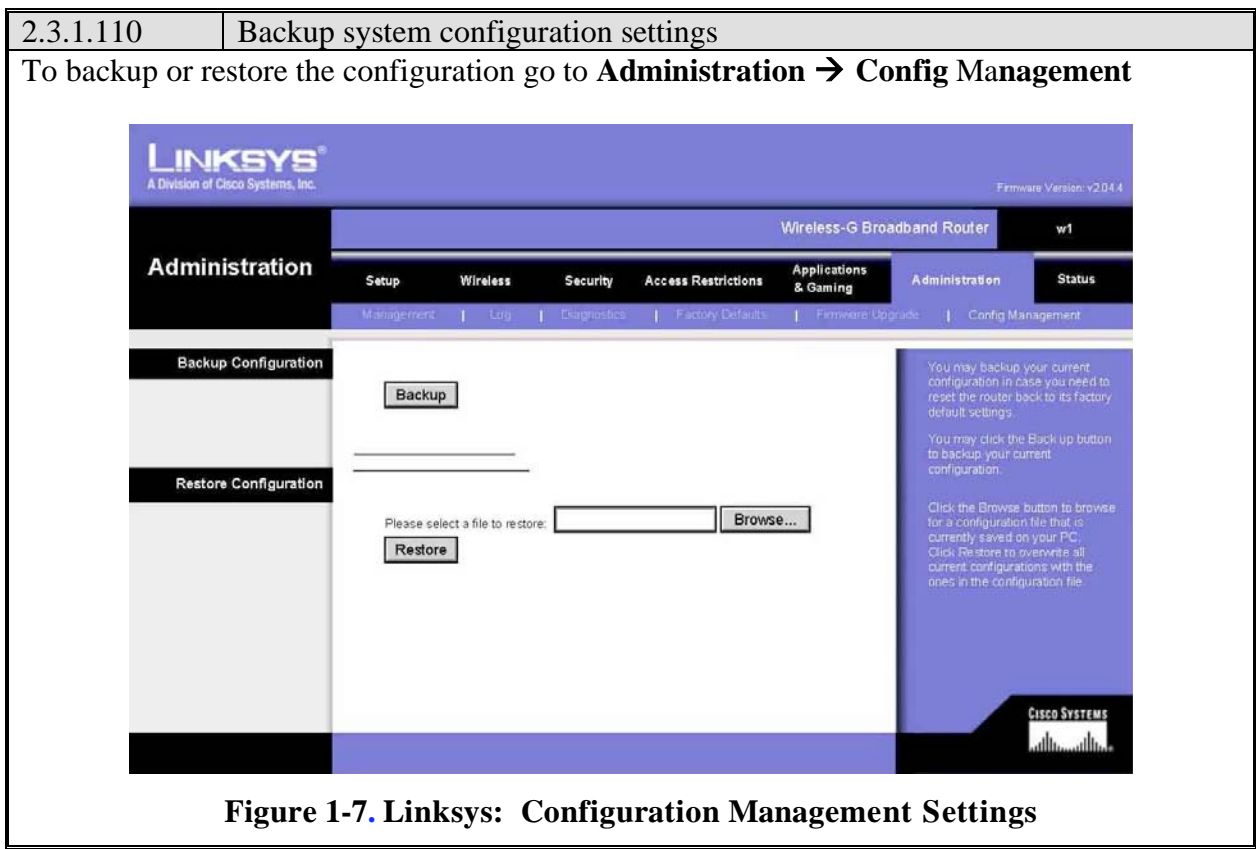

2.3.1.120 Enable Wireless Client Isolation

Enable wireless client isolation to prevent communication between Wireless clients associated with the Linksys WRT54G v2 (unless that functionality is required). This does not restrict communication between Wireless clients and LAN clients. Linksys refers to this feature as AP isolation.

- $\sim$  Go to Wireless  $\rightarrow$  Advanced Wireless Settings
- For **AP Isolation** select On<br>- Click on **Save Settings**
- Click on **Save Settings**

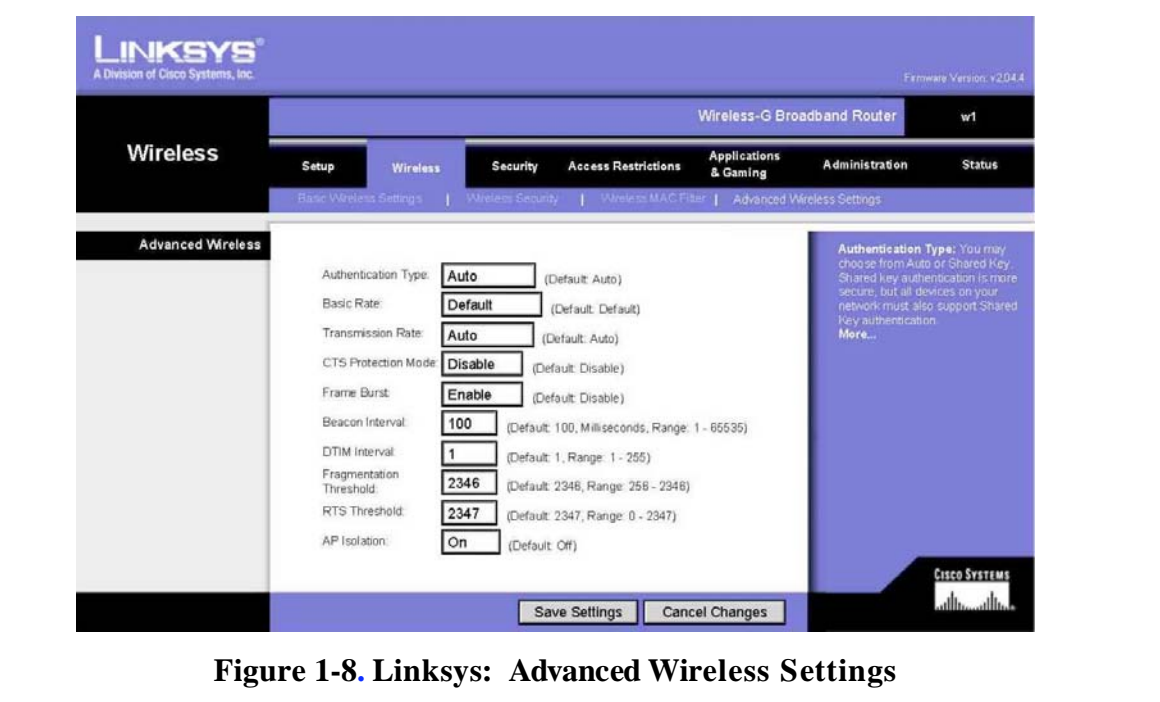

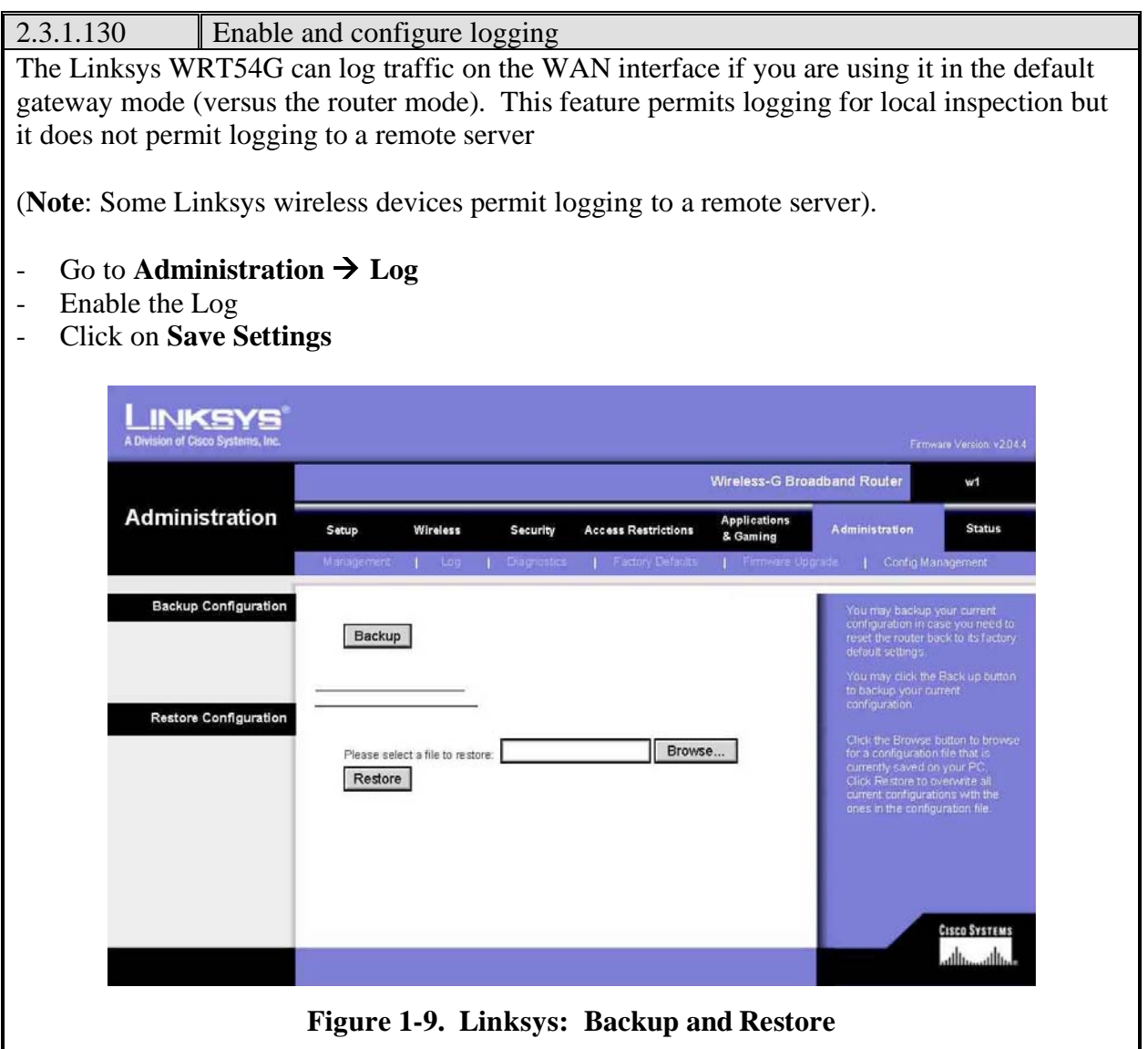